## **Running a Report for Completed Professional Development**

## NOTE! This report is only for training completed through the PD Portal. Questions regarding training completed outside of the PD Portal should be directed to your supervisor.

1. Hover over the *My Learning* tab and select View Your Transcript.

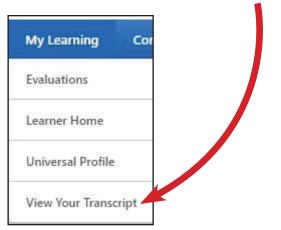

2. Click on the **three dots** at the top of your transcript and select **Run Transcript Report.** 

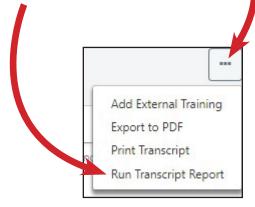

- 3. Set the following search parameters:
  - Training: Check only Curriculum, External Training, and Session

| Training                             |   |
|--------------------------------------|---|
| Туре                                 |   |
|                                      | _ |
| Curriculum,External Training,Session | • |
| L All Training                       |   |
| Cohort                               |   |
| Curriculum                           |   |
| Event                                |   |
| External Training                    |   |
| Library                              |   |
| Material                             |   |
| Online Class                         |   |
| Online Content                       |   |
| Posting                              |   |
| Quick Course                         |   |
| Session                              |   |
|                                      |   |

• Date: Select Training Completion Date and then enter the start and end date for the current program year

| Date                                                                                               |   |                       |        |           |          | NOTE: Be                             |
|----------------------------------------------------------------------------------------------------|---|-----------------------|--------|-----------|----------|--------------------------------------|
| <ul> <li>Date added to transc</li> <li>Training Start Date</li> <li>Training Completion</li> </ul> |   | l External training v | Willow | Date)     |          | sure to<br>■ identify an<br>accurate |
| Select Range clear                                                                                 |   |                       |        |           |          | date range.                          |
| Select                                                                                             | ~ | 7/1/2020              | 00     | 6/30/2021 | <u> </u> |                                      |

• Advanced: Select Include Completed Training Only and Show most recent completion. Next, select Include Training Detail Information, PD Hours, and PD Category

| Advanced                                                                         |  |  |  |  |  |  |  |
|----------------------------------------------------------------------------------|--|--|--|--|--|--|--|
|                                                                                  |  |  |  |  |  |  |  |
| Include Associated Training (Curriculum Training and Pre or Post Work)           |  |  |  |  |  |  |  |
| Include Archived Training                                                        |  |  |  |  |  |  |  |
| Include Completed Training Only                                                  |  |  |  |  |  |  |  |
| Show most recent completion                                                      |  |  |  |  |  |  |  |
| $\bigcirc$ Show all completions if the user has completed more than one instance |  |  |  |  |  |  |  |
| Include Training Detail Information                                              |  |  |  |  |  |  |  |
| 🗆 Credits 🛛 PD Hours 🗆 Provider 🔷 Training Purpose                               |  |  |  |  |  |  |  |
| ✓ PD Category □ Price □ Training Hours □ Version                                 |  |  |  |  |  |  |  |
|                                                                                  |  |  |  |  |  |  |  |

4. Click on the blue button, **Run Report** in the bottom corner.

5. The transcript report will automatically download into an Excel Spreadsheet.

Click on it to open the report.

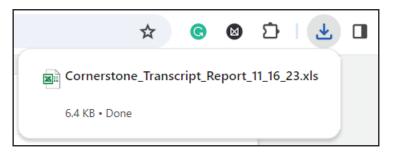

6. If a pop-up appears, please state that YES you trust this source and want to open it.

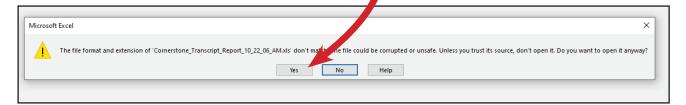